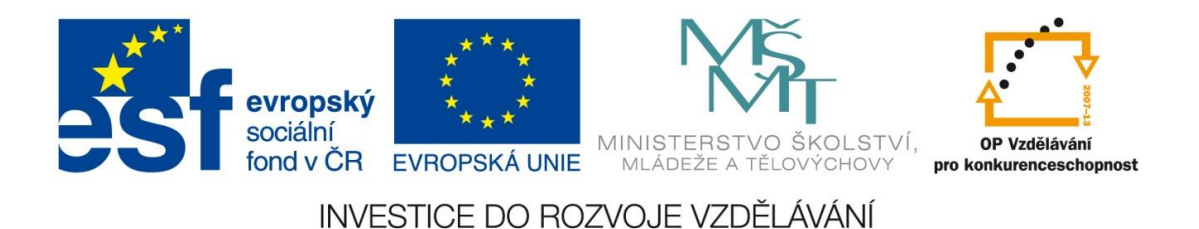

## **Digitální učební materiál**

Projekt: Digitální učební materiály ve škole, registrační číslo projektu CZ.1.07/1.5.00/34.0527

Příjemce: Střední zdravotnická škola a Vyšší odborná škola zdravotnická, Husova 3, 371 60 České Budějovice

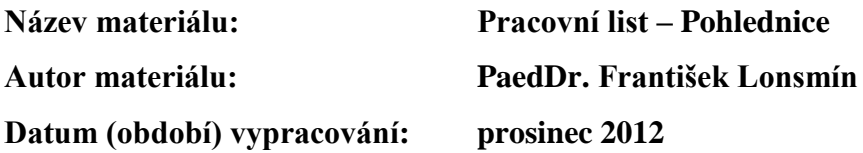

#### **Zařazení materiálu:**

Šablona: Inovace a zkvalitnění výuky prostřednictvím ICT (III/2) Tematická oblast: Počítačová grafika a multimédia Předmět, ročník: Informační a komunikační technologie, 1. ročník Sada: IT1 Číslo DUM: 05 Datum ověření: 14. 5. 2013 Třída: ZLY 1. Ověřující učitel: PaedDr. František Lonsmín

#### **Popis způsobu použití materiálu ve výuce:**

Pracovní list je určen jako podpůrný prostředek pro výuku práce s grafickým vektorovým programem. Žák vytvoří pohlednici památky (zámku, hradu nebo města), při její tvorbě si vyzkouší práci se základními nástroji grafického vektorového programu, nakonec si žák výsledek uloží. Pracovní list může sloužit také pro domácí přípravu žáků.

> **Tento výukový materiál je spolufinancován Evropským sociálním fondem a státním rozpočtem České republiky.**

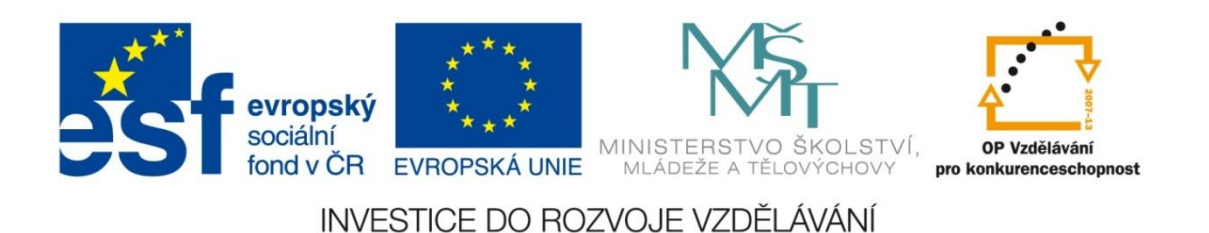

# **Pracovní list - Pohlednice**

**Navrhněte a pomocí grafického programu vytvořte pohlednici památky (města, hradu, zámku, města, vesnice), kterou jste navštívili nebo ve které bydlíte.**

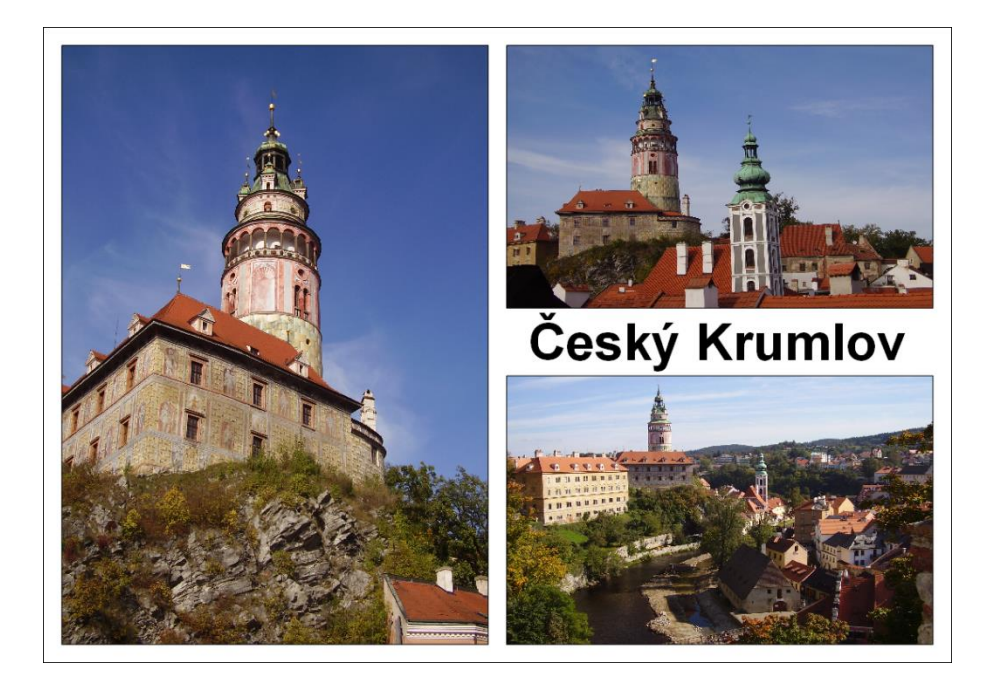

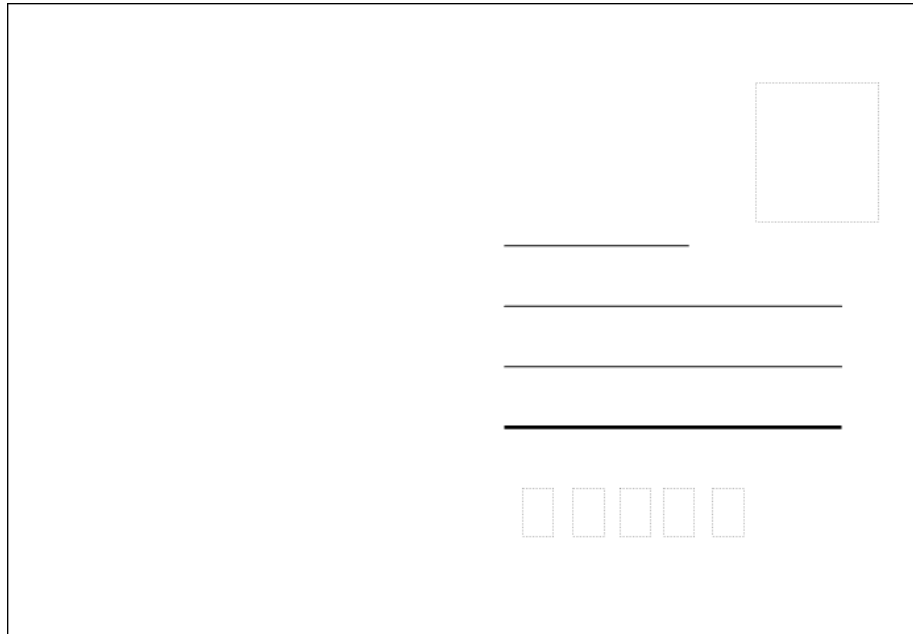

#### **Nejprve vytvoříme zadní stranu pohlednice.**

1) Spustíme program Zoner Callisto.

2) V okně **Nastavení dokumentu** (**Soubor** → **Nastavení dokumentu**) zvolíme záložku **Formát**, vybereme **A6**, **Na šířku** a stiskneme tlačítko *OK*.

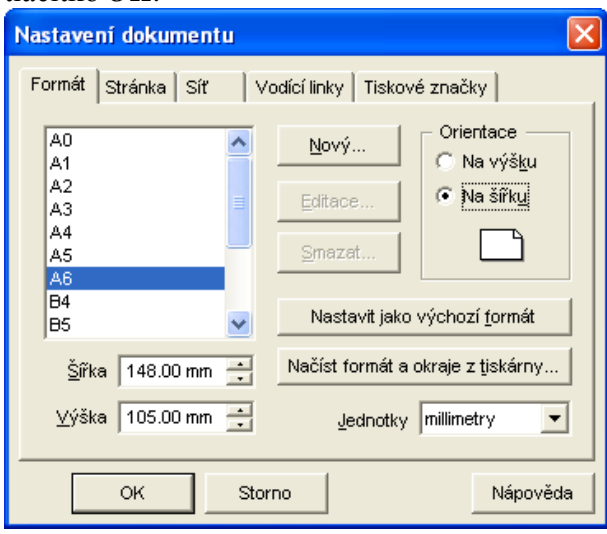

3) Pomocí vodících linek (to jsou přímky kolmé k osám soustavy souřadnic, které usnadňují vkládání a umísťování objektů na stránku) si vymezíme prostor pro známku, adresu, informační texty a PSČ. Začneme prostorem na známku. V okně **Nastavení dokumentu** vybereme záložku **Vodící linky** a přidáme dvě horizontální linky 13 mm a 36 mm a dvě vertikální linky 122 mm a 142 mm.

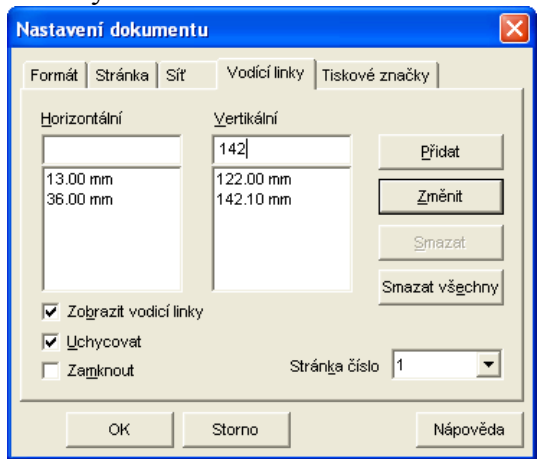

4) Nyní již snadno můžeme nakreslit prostor pro známku. V **Tvarech** vybereme nástroj **Obdélník**, přejedeme do horního rohu, stiskneme levé tlačítko myši a tažením nakreslíme obdélník. Ten se nám automaticky bude přichycovat k vytvořené mřížce.

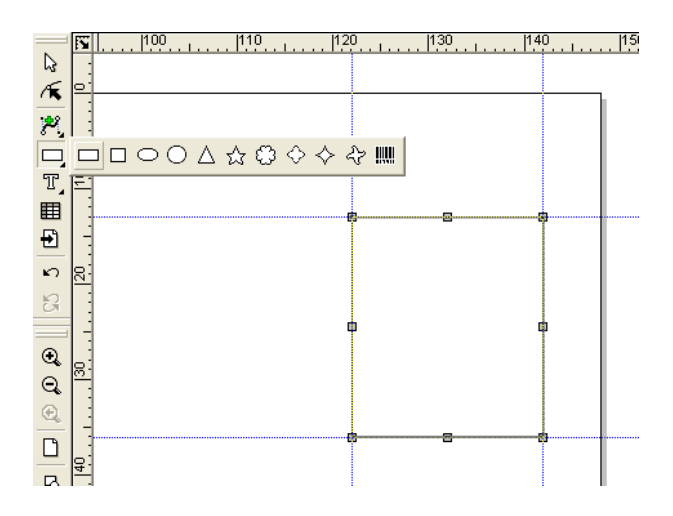

5) V panelu nástrojů **Galerie** vybereme **Pero**, v **Typu** nastavíme tečkovanou čáru a stiskneme tlačítko *OK*.

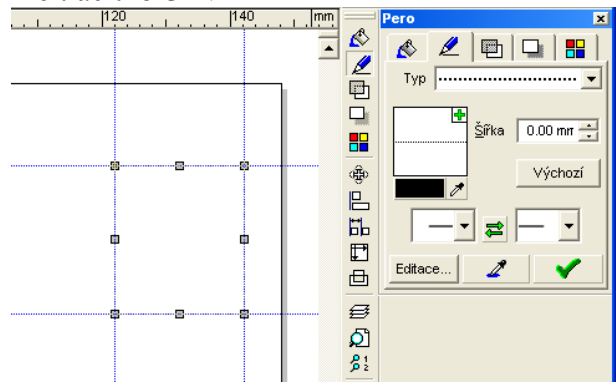

6) V okně **Nastavení dokumentu** záložce **Vodící linky** pomocí tlačítka *Smazat všechny* vymažeme nastavené vodící linky.

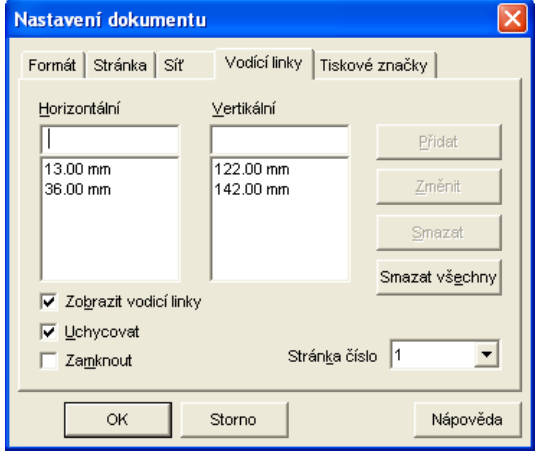

7) Stejným způsobem postupně vytvoříme prostory pro adresu a PSČ. Potřebné rozměry pro nastavení vodících linek odměříme ze vzorové pohlednice (souřadnice [0,0] se nachází v levém horním rohu pohlednice).

### **Zadní strana pohlednice**

Ze vzorové pohlednice si odměřte potřebné rozměry pro nastavení vodících linek. Zjištěné údaje si doplňte k obrázku pohlednice (viz vzor doplněných údajů u prostoru pro známku).

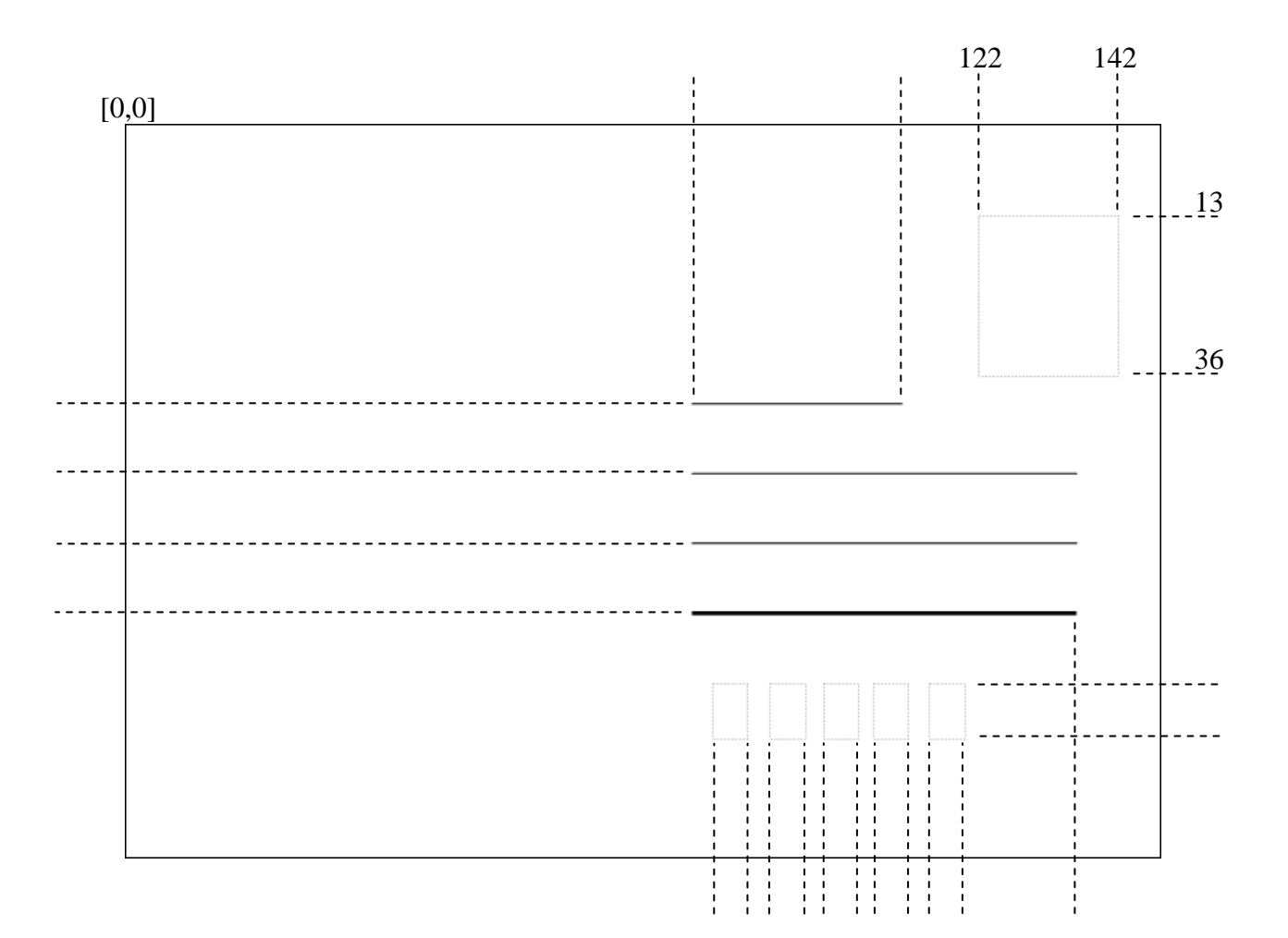

#### **Nyní přistoupíme k vytvoření přední strany pohlednice. Vlastní vzhled přizpůsobíme velikosti a orientaci jednotlivých obrázků.**

1) Vložíme na začátek novou stránku pomocí tlačítka + a potvrdíme tlačítkem Ano.

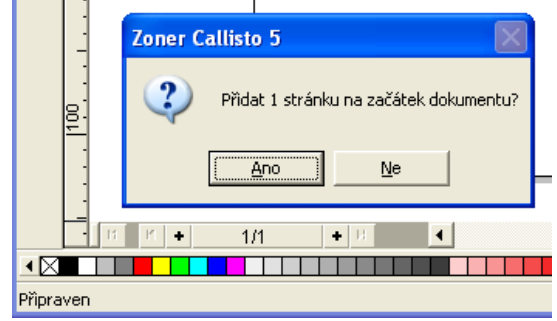

2) V okně **Nastavení dokumentu** vybereme záložku **Vodící linky** a přidáme dvě horizontální linky 3 mm a 102 mm a dvě vertikální linky 3 mm a 145 mm.

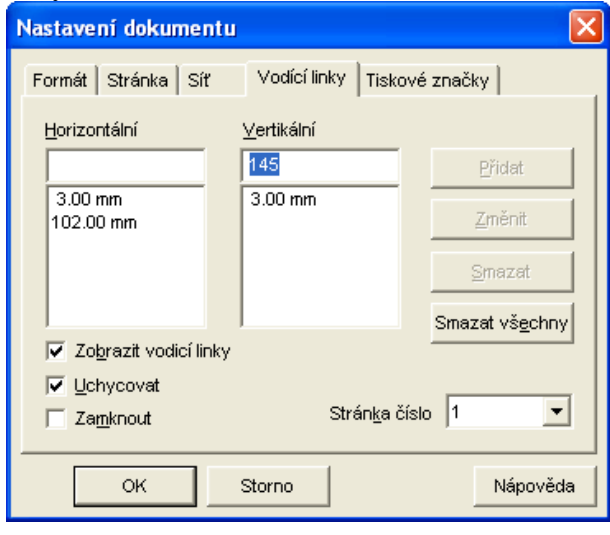

3) Tím jsme si vymezili prostor pro vytváření vlastní pohlednice.

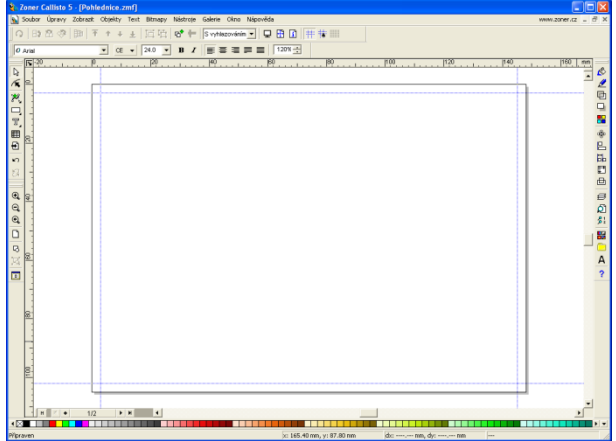

4) Pomocí Vkládání obrázků otevřeme okno **Vložení obrázku ze souboru**, nalezneme požadovaný obrázek a stiskneme tlačítko **Otevřít**.

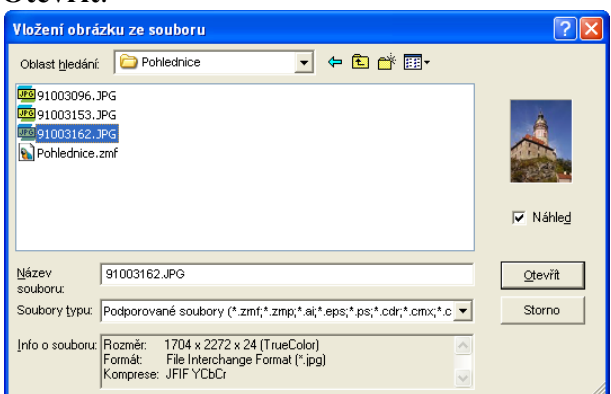

5) Pomocí rohových úchytů upravíme velikost obrázku až k vodicím linkám. Nepoužíváme úchyty uprostřed stran, protože by došlo k deformaci obrázku.

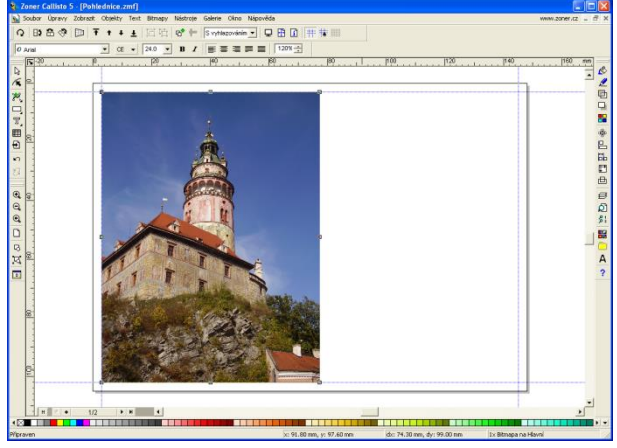

6) Postupně přidáme další obrázky. Pravděpodobně budeme potřebovat další obrázky oříznout tak, aby se nám vešly do vymezeného prostoru. V menu **Bitmapy** zvolíme položku **Editovat bitmapu…** a tím se otevře editor obrázků.

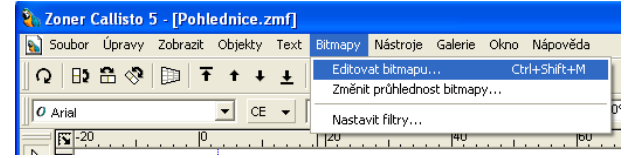

7) Pomocí nástroje pro oříznutí obrázku vybereme potřebný ořez a tlačítkem Oříznout obrá-

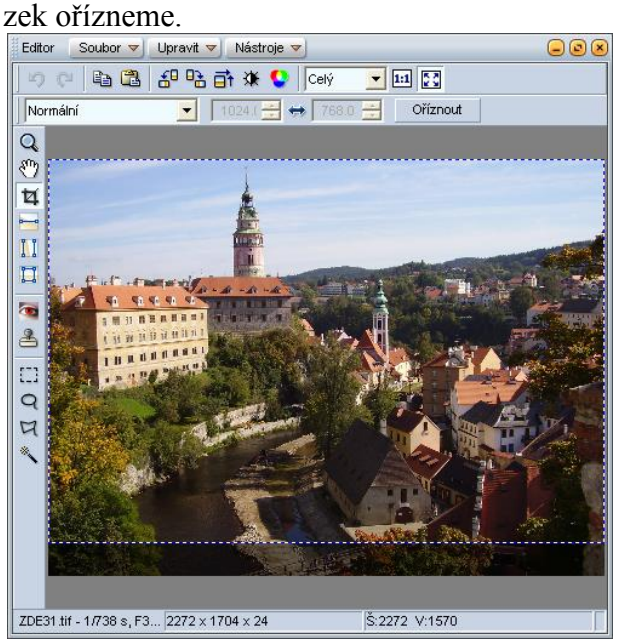

8) Na závěr doplníme text. Vybereme nástroj pro zápis textu A – řetězcový text.

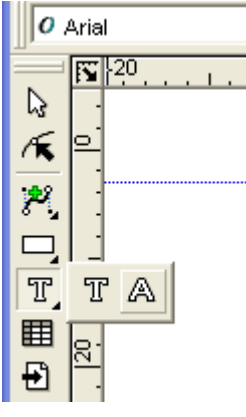

9) Tažením vytvoříme vodorovnou základnu pro zápis textu. Zatím není důležité přesné umístění, po zápisu textu velikost změníme podle velikosti místa pro zápis textu.

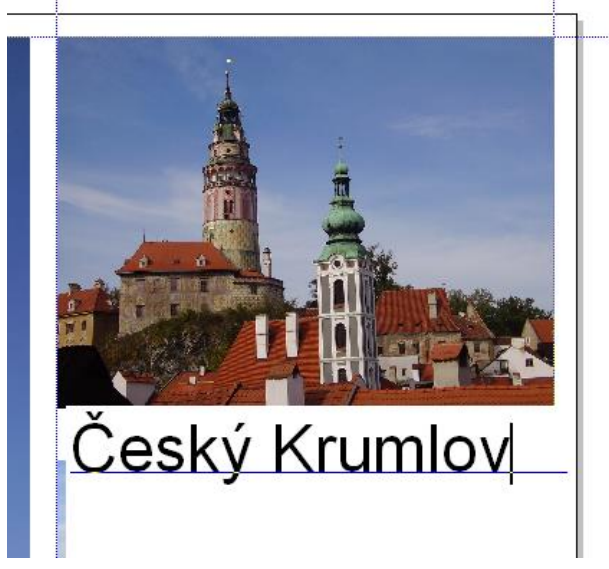

10) Pomocí úchytů změníme velikost textu.

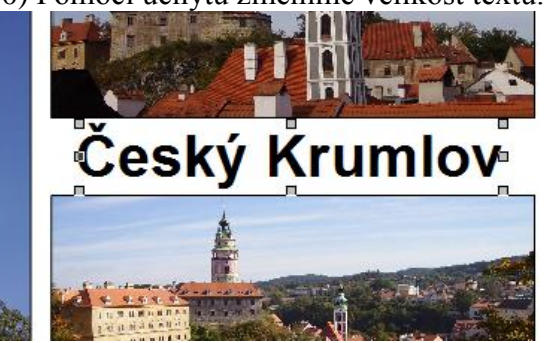

11) V okně **Nastavení dokumentu** záložce **Vodící linky** pomocí tlačítka *Smazat všechny* vymažeme nastavené vodící linky a obrázek uložíme.

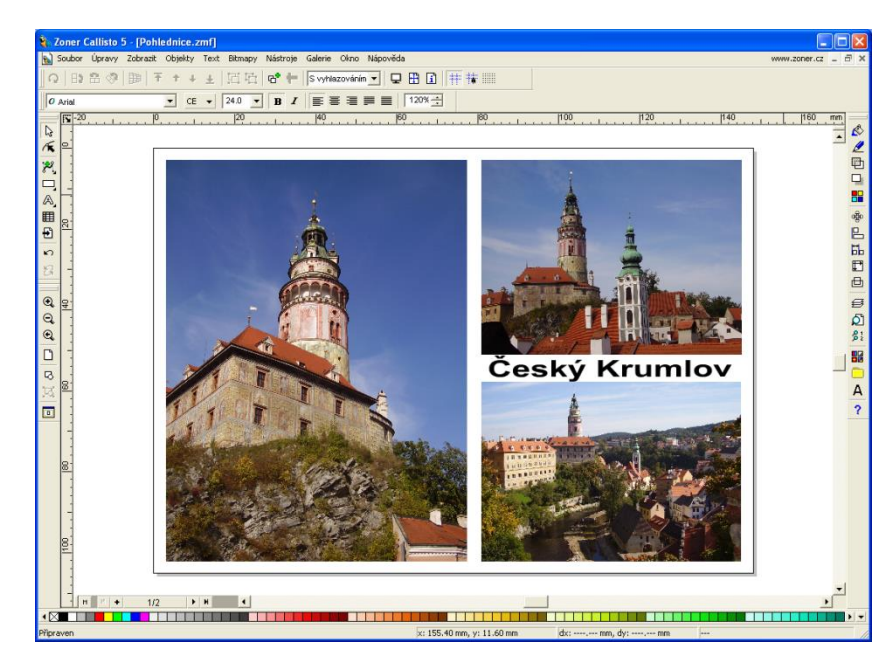

### **Závěrečné shrnutí**

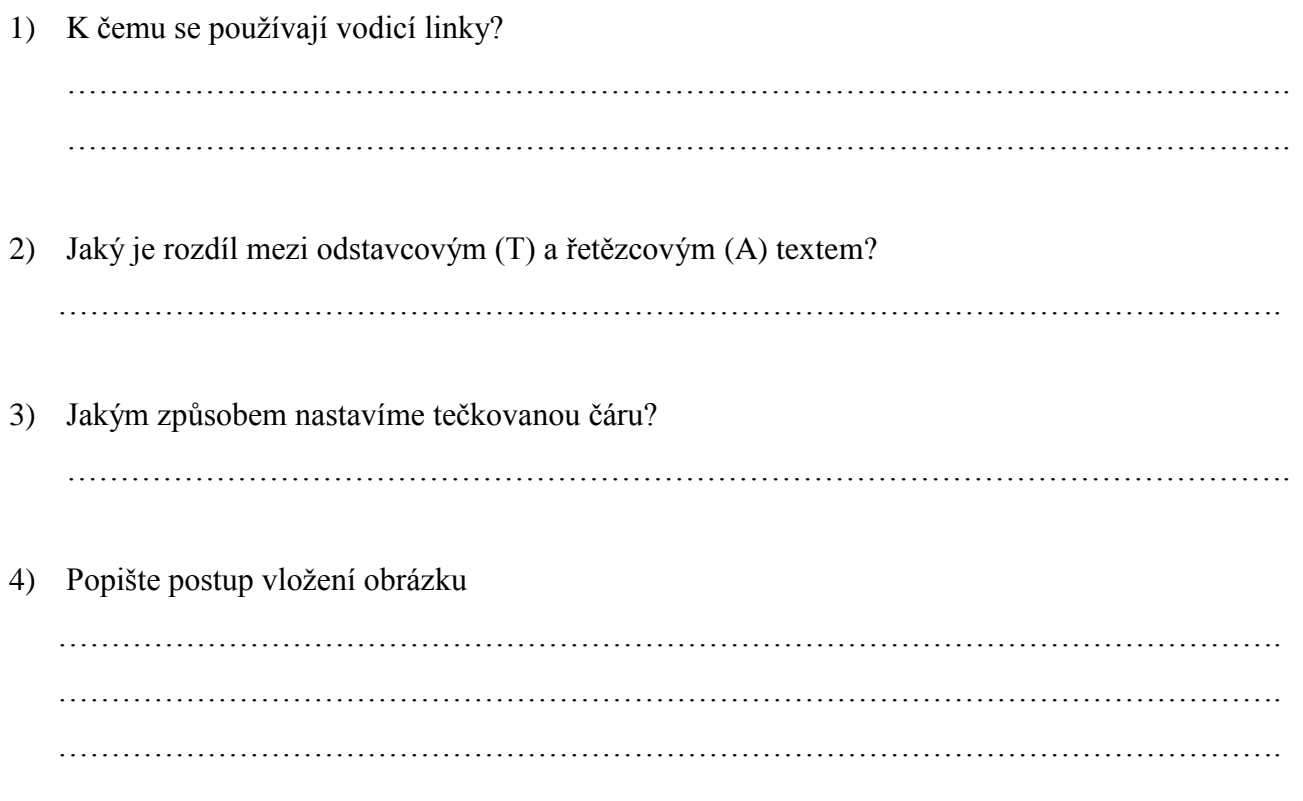

5) Vytvořte pohlednici podle svého návrhu.

*Místo pro návrh vlastní pohlednice*

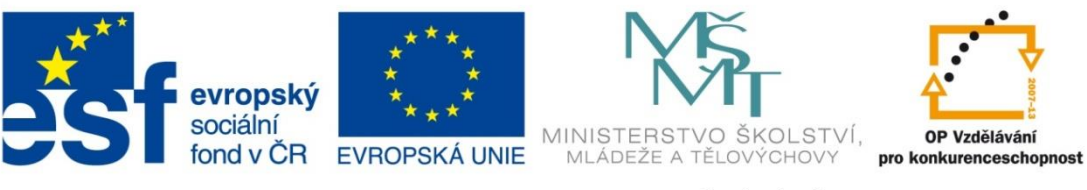

#### INVESTICE DO ROZVOJE VZDĚLÁVÁNÍ

#### **Metodické pokyny**

# **Pracovní list – Pohlednice**

- Pracovní list je určen jako podpůrný prostředek pro výuku práce s grafickým vektorovým programem.
- Žák vytvoří pohlednici města, památky, při její tvorbě si vyzkouší práci se základními nástroji grafického vektorového programu, nakonec žák výsledek uloží.
- Žák obdrží vytištěný pracovní list a pod vedení učitele postupně plní jednotlivé body. Do pracovního listu si doplňuje získané vědomosti a dovednosti, k zápisu používá zejména poslední stranu pracovního listu.
- Pracovní list zůstává žákovi a uloží si jej do sešitu, který používá při výuce daného předmětu.
- Pracovní list může sloužit také pro domácí přípravu žáků.
- Pro použití pracovního listu je potřeba
	- o Vytisknout pracovní listy
	- o Připravit si potřebné fotografie

Použitá literatura a ostatní zdroje:

• vlastní tvorba